## **МИНИСТЕРСТВО НАУКИ И ВЫСШЕГО ОБРАЗОВАНИЯ РОССИЙСКОЙ ФЕДЕРАЦИИ**

**Рубцовский институт (филиал) федерального государственного бюджетного образовательного учреждения высшего образования «Алтайский государственный университет»**

> Утверждено решением Ученого совета Рубцовского института (филиала) АлтГУ протокол №2 от 20.09.2021 г.

# **РАБОЧАС ПРОГРАММА ДИСЦИПЛИНЫ «Основы информатики и ИКТ»**

# **ПРОГРАММЫ ПРОФЕССИОНАЛЬНОЙ ПЕРЕПОДГОТОВКИ**

# **«ПЕДАГОГИКА И МЕТОДИКА ПРЕПОДАВАНИЯ ИНФОРМАТИКИ И ИКТ В ШКОЛЕ»**

**Рубцовск 2021**

Программа рассмотрена и одобрена на заседании методической комиссии Рубцовского института (филиала) АлтГУ от 21.09.2021 г., протокол № 2.

## **Председатель методической комиссии института:**

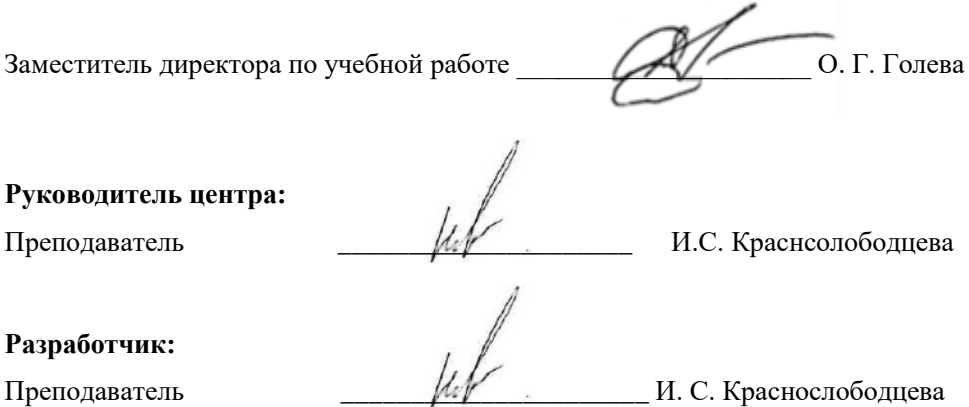

# **Содержание**

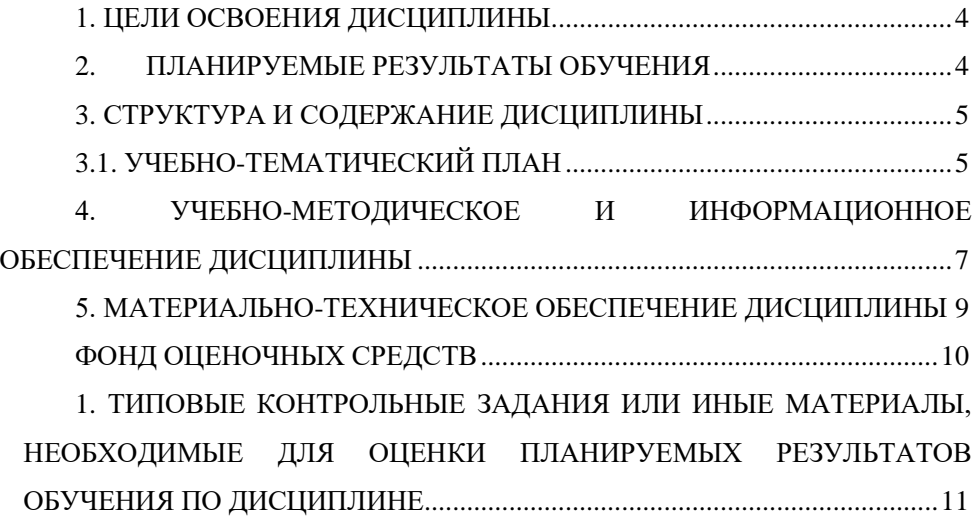

### **1. ЦЕЛИ ОСВОЕНИЯ ДИСЦИПЛИНЫ**

<span id="page-3-0"></span>Целью реализации программы является:

 научить слушателей максимально использовать возможности информационных технологий, программы Microsoft Office для использования в учебном процессе;

 сформировать систему знаний о современных информационнокоммуникационных технологиях, используемых в профессиональной деятельности для решения широкого круга задач.

Задачи дисциплины:

– обеспечение единого уровня компьютерной подготовки в средних учебных

заведениях;

– обеспечение специальной подготовки, т.е. вооружение студентов практическими знаниями и умениями, необходимыми для изучения специальных дисциплин, разработки курсовых и дипломных проектов, для профессиональной деятельности и продолжения образования.

#### **2. ПЛАНИРУЕМЫЕ РЕЗУЛЬТАТЫ ОБУЧЕНИЯ**

<span id="page-3-1"></span>*В результате освоения модуля слушатели должны знать:*

 об информатике как науке, ее месте в современном мире и в системе наук;

теоретические основы информатики;

основные виды программного обеспечения ЭВМ;

– устройство ЭВМ, тенденцию развития архитектуры ЭВМ.

*В результате освоения модуля слушатели должны уметь:*

 управлять работой компьютера, решать с использованием компьютерной техники различные задачи;

работать в локальной и глобальной компьютерных сетях;

 работать с различными вспомогательными устройствами, с системными и прикладными программными средствами общего назначения;

*В результате освоения модуля слушатели должны владеть:*

 практическими навыками работы с прикладными программами Microsoft Office.

4

# **3. СТРУКТУРА И СОДЕРЖАНИЕ ДИСЦИПЛИНЫ**

# <span id="page-4-0"></span>**3.1. УЧЕБНО-ТЕМАТИЧЕСКИЙ ПЛАН**

<span id="page-4-1"></span>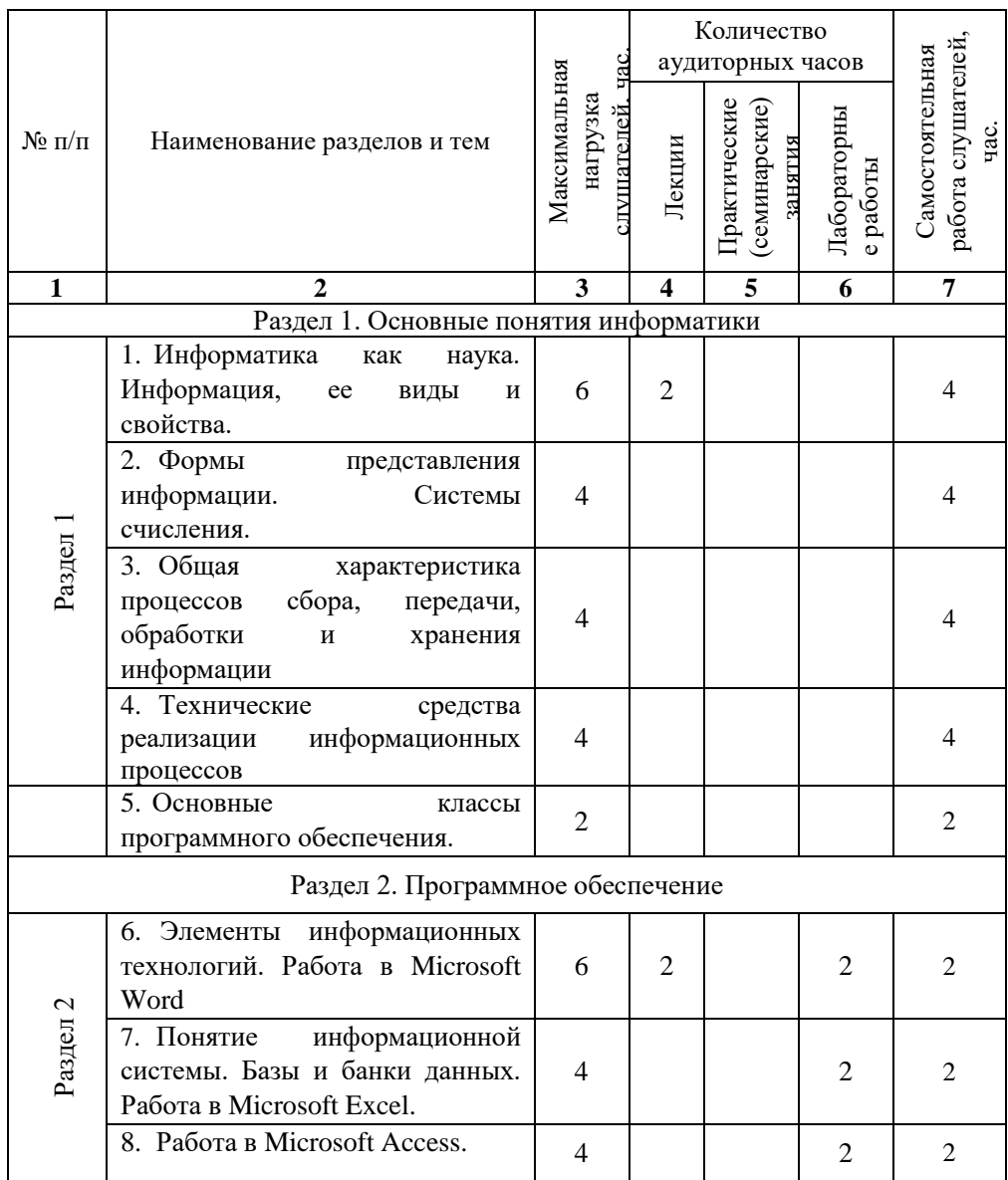

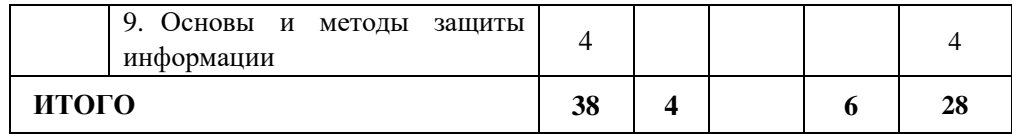

## <span id="page-6-0"></span>**4. УЧЕБНО-МЕТОДИЧЕСКОЕ И ИНФОРМАЦИОННОЕ ОБЕСПЕЧЕНИЕ ДИСЦИПЛИНЫ**

#### **Основная литература**

1. Гаврилов, М. В. Информатика и информационные технологии: учебник для среднего профессионального образования / М. В. Гаврилов, В. А. Климов. – 4-е изд., перераб. и доп. – Москва: Издательство Юрайт, 2021. – 383 с. – (Профессиональное образование). – ISBN 978-5-534-03051-8. – Текст: электронный // ЭБС Юрайт [сайт]. – URL: https://urait.ru/bcode/469424.

2. Советов, Б. Я. Информационные технологии: учебник для среднего профессионального образования / Б. Я. Советов, В. В. Цехановский. – 7-е изд., перераб. и доп. – Москва: Издательство Юрайт, 2021. – 327 с. – (Профессиональное образование). – ISBN 978-5-534-06399-8. – Текст: электронный // ЭБС Юрайт [сайт]. – URL: https://urait.ru/bcode/469425.

#### **Дополнительная литература**

Демин, А. Ю. Информатика. Лабораторный практикум: учебное пособие для среднего профессионального образования / А. Ю. Демин, В. А. Дорофеев. – Москва: Издательство Юрайт, 2021. – 133 с. - (Профессиональное образование). – ISBN 978-5-534-07984-5. – Текст: электронный // ЭБС Юрайт [сайт]. – URL: https://urait.ru/bcode/474757.

2. Зимин, В. П. Информатика. Лабораторный практикум в 2 ч. Часть 1: учебное пособие для среднего профессионального образования / В. П. Зимин. – 2-е изд., испр. и доп. – Москва: Издательство Юрайт, 2021. – 126 с. – (Профессиональное образование). – ISBN 978-5-534-11851-3. – Текст: электронный // ЭБС Юрайт [сайт]. – URL: https://urait.ru/bcode/472793.

3. Зимин, В. П. Информатика. Лабораторный практикум в 2 ч. Часть 2: учебное пособие для среднего профессионального образования / В. П. Зимин. – 2-е изд. – Москва: Издательство Юрайт, 2021. – 153 с. – (Профессиональное образование). – ISBN 978-5-534-11854-4. — Текст: электронный // ЭБС Юрайт [сайт]. — URL: https://urait.ru/bcode/472822.

**Перечень ресурсов информационно-телекоммуникационной сети «Интернет», современных профессиональных баз данных, информационных справочных систем:**

1. Электронно-библиотечная система «Университетская библиотека On-line» [Электронный ресурс]. - М.: Издательство «Директ-Медиа», 2013- 2021.- Режим доступа: [http://www.biblioclub.ru](http://www.biblioclub.ru/)

2. Электронно-библиотечная система Издательство «Лань» [Электронный ресурс]. - СПб.: Издательство Лань, 2013-2021.- Режим доступа: [https://e.lanbook.com/.](https://e.lanbook.com/) 

3. Электронно-библиотечная система издательства «Юрайт» [Электронный ресурс]. – М.: ООО «Электронное изд-во Юрайт», 2016-2021. – Режим доступа:<https://www.biblio-online.ru/about> .

4. Электронная библиотечная система Алтайского государственного университета [Электронный ресурс]. – Барнаул, 2014-2021. – Режим доступа: <http://elibrary.asu.ru/> .

5. Научная электронная библиотека eLIBRARY.RU [Электронный ресурс]: информационно-аналитический портал в области науки, технологии, медицины и образования. – М.: ООО Научная электронная библиотека, 2021. – Режим доступа: [https://elibrary.ru/projects/subscription/rus\\_titles\\_open.asp.](https://elibrary.ru/projects/subscription/rus_titles_open.asp)

6. Электронно-библиотечная система «Znanium.com» [Электронный ресурс]. – М.: ООО «Научно-издательский центр Инфра-М», 2017-2021. – Режим доступа:<http://znanium.com/>

## **5. МАТЕРИАЛЬНО-ТЕХНИЧЕСКОЕ ОБЕСПЕЧЕНИЕ ДИСЦИПЛИНЫ**

<span id="page-8-0"></span>Учебные аудитории для проведения занятий всех видов (дисциплинарной подготовки); групповых и индивидуальных консультаций, текущего контроля и промежуточной аттестации. Для самостоятельной работы и подготовки к занятиям используются помещения, оснащенные компьютерной техникой с доступом к сети «Интернет» и электронной информационно образовательной среде института.

Специальные аудитории укомплектованы специализированной мебелью и техническими средствами обучения, служащими для предоставления учебной информации. Лабораторные занятия проводятся в компьютерных классах, а также в кабинете программирования и баз данных.

Требования к программному обеспечению учебного процесса:

- Windows 7 Professional Service Pack 1.
- $-7-Zip.$
- Acrobat Reader.
- Notepad++.
- Microsoft Office Professional Plus 2010.

# <span id="page-9-0"></span>**ФОНД ОЦЕНОЧНЫХ СРЕДСТВ**

# <span id="page-10-0"></span>**1. ТИПОВЫЕ КОНТРОЛЬНЫЕ ЗАДАНИЯ ИЛИ ИНЫЕ МАТЕРИАЛЫ, НЕОБХОДИМЫЕ ДЛЯ ОЦЕНКИ ПЛАНИРУЕМЫХ РЕЗУЛЬТАТОВ ОБУЧЕНИЯ ПО ДИСЦИПЛИНЕ**

**Вопросы к экзамену**

#### **Перечень заданий /вопросов**

*1. Вопрос (Вопросы) для проверки уровня обученности ЗНАТЬ\** 

1. Состав компьютера, основные блоки и устройства.

2. Назначение клавиатуры, функции отдельных клавиш.

3. Назначение мыши, функциональные особенности кнопок.

4. Основные принципы работы с системой справки Windows.

5. Основные принципы работы с системой справки Word.

6. Работа с файлами и папками (создание, переименование, копирование, перемещение, удаление).

7. Работа в сети. Поиск сетевой папки, открытие и сохранение документа в сетевой папке.

8. Основные способы создания, открытия и сохранения документа MS Word.

9. Основные элементы окна, основные принципы работы с окнами.

10. Выделение текста, выполнение операций с выделенными блоками текста (вставка, перемещение, копирование, удаление).

11. Основные приемы форматирования текста в Word.

12. Создание и изменение маркированных и нумерованных списков.

13. Многоуровневые списки.

14. Система проверки правописания в MS Word. Использование команд Найти, Заменить, Автозамена.

15. Создание, изменение и оформление таблиц в текстовом документе MS Word.

16. Создание и использование шаблонов.

17. Подготовка документа к печати (режим предварительного просмотра, настройка параметров страницы). Печать документа.

18. Основные способы защиты документа Word.

19. Структура рабочих листов и рабочих книг Excel. Работа с листами (вставка, копирование, удаление, перемещение, переименование).

20. Изменение структуры рабочего листа Excel (изменение размеров строк

и столбцов; работа с блоками ячеек – выделение, перемещение, копирование, удаление, очистка).

21. Настройка панелей инструментов. Создание пользовательской панели инструментов.

22. Выполнение вычислений в MS Excel. Ввод и копирование формул. Абсолютная и относительная адресация.

23. Использование имен ячеек в формулах.

24. Работа с окнами в MS Excel, разбиение окон, закрепление областей.

25. Основные принципы работы с мастером функций.

26. Форматирование таблиц Excel, формат чисел, создание и использование стиля.

27. Работа с базами данных в Excel. Создание, фильтрация, сортировка Списка. Получение итогов.

## *2. Вопрос (Вопросы) для проверки уровня обученности УМЕТЬ\**

1. MS ACCESS: Создание таблиц. Типы и свойства полей.

2. MS ACCESS: связывание таблиц.

3. Проектирование БД, безопасность БД.

4. Реляционная модель данных.

5. Создание «мгновенных» баз данных.

6. СУБД MS ACCESS. Объекты базы данных MS ACCESS.

7. Базы данных и системы управления базами данных, объекты БД.

8. Антивирусные средства. Показать на примере любой антивирусной программы, как проверить содержимое сетевой папки на наличие вирусов.

9. Архитектура ЭВМ. Основные блоки и устройства персонального компьютера.

10.Интернет. История развития.

11.Интернет. Основные службы.

12.Структура Web-страницы. Теги и атрибуты.

13.Информатика как наука. Объект, предмет и структура современной информатики. Место информатики в системе наук.

14.Назначение и основные функции операционных систем.

15.Общая характеристика процессов сбора и передачи информации.

16.ОС Windows. Назначение и возможности. Работа с окнами.

17.Проводник. Работа с файлами и папками.

18.Системы счисления. Перевод чисел из одной системы счисления в

другую (показать на примерах).

19.Способы представления информации в ЭВМ.

#### *3. Вопрос (Вопросы) для проверки уровня обученности ВЛАДЕТЬ\**

1. Работать с файлами и папками (создание, переименование, копирование, перемещение, удаление).

2. Работать в сети. Поиск сетевой папки, открытие и сохранение документа в сетевой папке.

3. Создавать, открывать и сохранять документ MS Word.

4. Форматировать текст в Word.

5. Создавать и изменять маркированные и нумерованные списки, многоуровневые списки.

6. Оформлять таблицы в текстовом документе MS Word.

7. Создавать и использовать шаблоны.

8. Готовить документ к печати (режим предварительного просмотра, настройка параметров страницы). Печать документа.

9. Изменять структуру рабочего листа Excel (изменение размеров строк и столбцов; работа с блоками ячеек – выделение, перемещение, копирование, удаление, очистка).

10. Настраивать панели инструментов. Создавать пользовательскую панель инструментов.

11. Выполнять вычисления в MS Excel.

12. Работать с окнами в MS Excel, разбиение окон, закрепление областей.

13. Работать с мастером функций.

14. Форматировать таблицы Excel, формат чисел, создание и использование стиля.

15. Работать с базами данных в Excel. Создание, фильтрация, сортировка Списка. Получение итогов.

16. Создавать сводные таблицы Excel.

17. Создавать и редактировать диаграммы в MS Excel.

18. Переводить числа из одной системы счисления в другую.

19. Использовать «классические» антивирусные средства.

### **Перечень заданий /вопросов Лабораторная работа 1.**

## 1. **Форматирование текста**:

а) создать новый документ и набрать на клавиатуре текст: ТЕКСТОВЫЙ РЕДАКТОР MICROSOFT WORD

**(***шрифт* Times New Roman (TNR), *размер* 14 пунктов (пт), *начертание* обычный, все прописные, рамка не нужна)**;**

б) скопировать и вставить текст 11 раз через двойной междустрочный интервал и отформатировать его разными шрифтами в соответствии с заданием в таблице (см. табл. 1);

в) сохранить файл с именем *Шрифт* в личной папке.

Таблица 1

Задание для форматирования текста

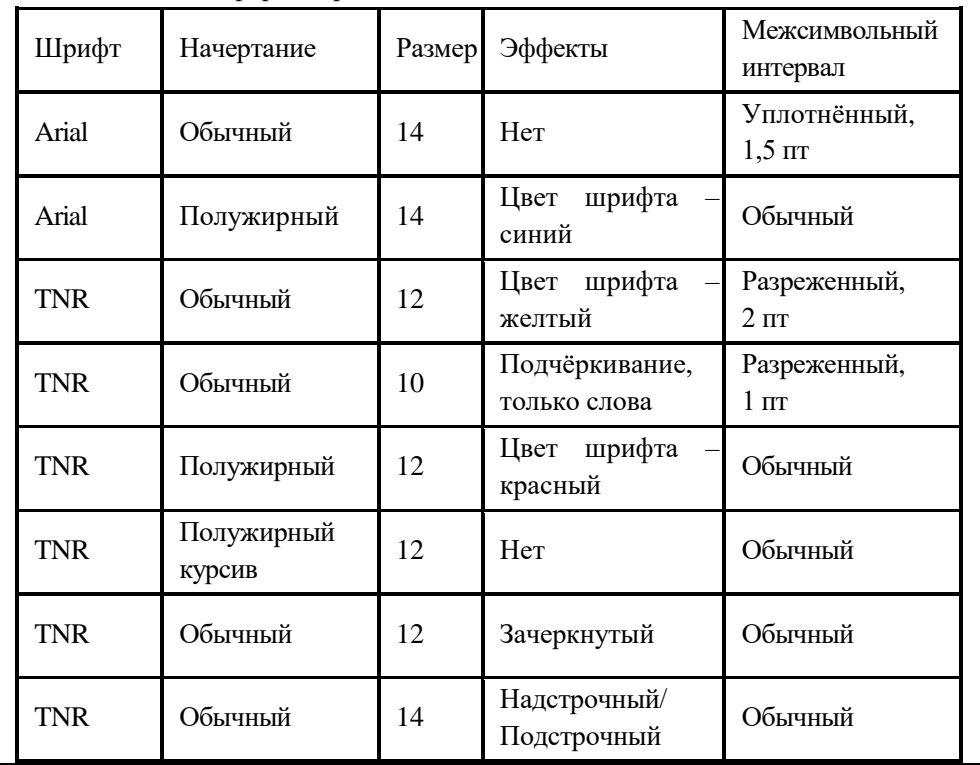

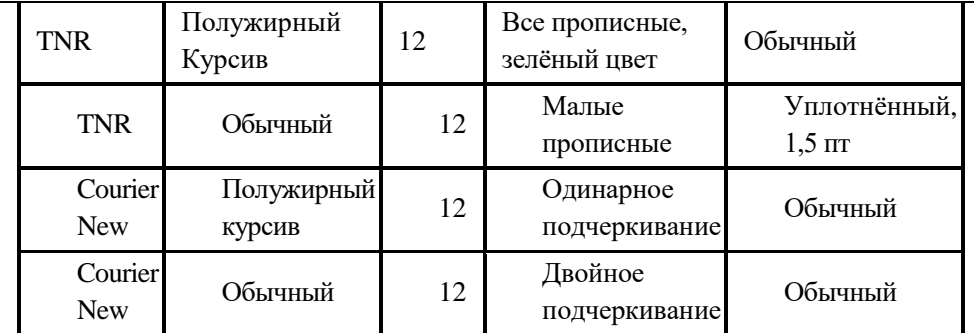

#### 2. **Ввод и форматирование текста**:

а) создать новый документ;

б) установить *поля* страницы: *верхнее* 2,0 см; *нижнее* 2,0 см; *правое* 2,0; *левое* 2,0 см;

в) установить *шрифт* TNR, обычный, размер 14 пт и набрать на клавиатуре текст, показанный ниже (рамка не нужна);

#### *Основные правила работы в текстовом редакторе*

**Текстовый редактор** *–* одна из самых популярных программ в компьютере. Существуют разные текстовые редакторы, отличающиеся по своим возможностям. Но есть основные правила ввода и редактирования текста, которые присущи всем редакторам.

#### *Правила*

I. Переход текста на новую строку производится автоматически, поэтому нажимать клавишу **Enter** не надо.

II. Для принудительного перехода на новую строку надо нажать клавиши: **Shift** + **Enter** (не отпуская **Shift**, нажать **Enter**).

III. Клавиша **Enter** нажимается только для начала нового абзаца.

IV. Для удаления символа слева от курсора редактора используется клавиша **Backspace (**находится над клавишей **Enter**).

V. Для удаления символа справа от курсора редактора используется клавиша **Delete**.

VI. Чтобы вставить символ в текст, необходимо установить текстовый

курсор в позицию, перед которой производится вставка, и ввести нужный символ.

VII. Чтобы перевести курсор в начало строки, надо нажать клавишу **Home**, а в конец – **End**.

VIII. Чтобы перевести курсор в начало документа, надо нажать клавиши **Ctrl** + **Home**, а в конец – **Ctrl** + **End**.

IX. Чтобы увидеть на экране следующую страницу текста, можно нажать клавишу **Page Down**, а предыдущую – **Page Up**.

X. Для того чтобы вставить пустую строку после текущей, надо курсор установить в конец строки и нажать клавишу **Enter**.

XI. Для того, чтобы вставить пустую строку перед текущей, надо курсор установить в начало строки и нажать клавишу **Enter**.

XII. Для удаления пустой строки надо установить курсор в начало этой строки и нажать клавишу **Delete**.

XIII. Чтобы объединить две строки, надо установить курсор за последним символом первой строки и нажать клавишу **Delete**.

XIV. Чтобы разделить строку на две, необходимо в этой строке установить курсор в позицию, с которой будет начинаться вторая строка, и нажать клавишу **Enter**.

XV. Сохранить текст в файле с именем *Правила* в личной папке.

г) установить шрифт для заголовка Arial, полужирный курсив, подчёркнутый, размер 16 пт;

д) отформатировать пункты списка следующим образом:

2-й пункт: шрифт Arial, *курсив*, размер14 пт, цвет красный;

4-й пункт: шрифт TNR, обычный, размер 14 пт;

6-й пункт: шрифт TNR, **полужирный**, размер 12 пт, цвет красный;

8-й пункт: шрифтTNR, обычный, размер 12 пт, цвет синий;

10-й пункт: шрифт Arial, **полужирный**, размер 12 пт, цвет зелёный;

12-й пункт: шрифт Arial, обычный, размер 12 пт, цвет синий;

14-й пункт: шрифт TNR, *курсив*, размер 14 пт, подчёркнутый;

е) поменять местами 5-й и 13-й пункты списка;

ж) скопировать 1-й пункт списка в конец текста;

з) выровнять строки по ширине;

и) изменить ориентацию страницы с книжной на альбомную;

к) сохранить файл и закрыть его.

## 3. **Исправление орфографических ошибок в тексте**:

а) скопировать файл *Приложение1\_1* в личную папку;

б) найти и устранить ошибки в тексте;

в) сохранить файл с именем *Правописание* в личной папке и закрыть файл.

## 4. **Перестановка абзацев в тексте**:

а) скопировать файл *Приложение1\_2* в личную папку;

б) вывести на экран непечатаемые знаки;

в) с помощью операций **Вырезать** и **Вставить**, расположить абзацы в порядке возрастания номеров:1 2 3 4 5 6 7 8 9 10;

г) между абзацами вставить по одной пустой строке;

д) сохранить файл с именем *Перестановка абзацев* в личной папке и закрыть его.

## 5. **Форматирование абзацев текста**:

а) создать новый документ Word в личной папке;

б) установить все поля по 2 см, используя **Параметры страницы**;

в) набрать на клавиатуре предложенный ниже текст (рис. 2), установив: шрифт TNR; размер14 пт, междустрочный интервал точно 12 пт, выравнивание по ширине, расстановку переносов, рамка не нужна:

**Абзац** *–* это фрагмент текста, заканчивающийся нажатием клавиши **Enter**. *Форматирование абзацев* (предварительно выделенных абзацев) предусматривает изменение отступов абзацев в тексте, изменение интервалов между строками и между абзацами, установка красной строки, выравнивание абзацев – выполняется командой **Главная/Абзац** на ленте или в контекстном меню.

д) скопировать текст и вставить 3 раза через интервал **–** 24 пт;

е) отформатировать абзацы:

1-й абзац: отступ по правому краю 6 см, выравнивание по левому краю;

2-й абзац: отступ по левому краю 6 см, интервал перед 30 пт, межсимвольный интервал уплотнённый 1 пт, выравнивание по правому краю;

3-й абзац: отступ с левого и правого края 2,5 см, интервал после 18 пт, межсимвольный интервал разреженный 2 пт, выравнивание по центру;

4-й абзац: выравнивание по ширине страницы, междустрочный интервал двойной;

ж) сохранить файл с именем *Форматирование абзацев* в личной папке.

#### 6. **Поиск и замена слов, символов**:

а) создать новый документ Word;

б) скопировать *текст* файла *Процессор и память* (см. [приложение](https://moodle.rb.asu.ru:84/moodle/mod/resource/view.php?id=11796)  [1.3\)](https://moodle.rb.asu.ru:84/moodle/mod/resource/view.php?id=11796) из сетевого диска с заданиями на чистую страницу документа;

в) установить все поля по 2 см;

г) по виду непечатаемых знаков убедиться в наличии лишних пробелов ( **...**), мягких переносов (**¬**), разрывов строк×(**¿**) и пустых строк (**¶**);

д) удалить пустые строки, используя клавишу **Delete**;

е) удалить лишние пробелы, используя операцию **Поиск и Замена**:

- выполнить команду **Заменить** для вызова диалогового окна;

- в строке **Найти** нажать 2 раза на клавишу **Пробел** на клавиатуре, а в строке **Заменить на** нажать 1 раз на пробел;

- щёлкнуть мышью по кнопке **Заменить все** для замены всех двойных пробелов;

ж) удалить мягкие переносы, используя операцию **Поиск и Замена**:

- выполнить команду **Заменить** для вызова диалогового окна;

- очистить строку **Найти**;

- щелкнуть мышью по кнопке **Больше** для отображения и скрытия дополнительных условий поиска и замены;

- щелкнуть мышью по кнопке **Специальный** (**Добавление специального знака**) и выбрать пункт **Мягкий перенос** (в строке **Найти** диалогового окна появится соответствующий символ);

- очистить строку **Заменить на**;

- щелкнуть мышью по кнопке **Заменить все** для удаления всех мягких переносов;

и) склеить разорванные строки, используя операцию **Поиск и Замена**:

- выполнить команду **Заменить** для вызова диалогового окна;

- очистить строку **Найти**;

- щелкнуть мышью по кнопке **Больше**;

- щелкнуть мышью по кнопке **Специальный** и выбрать пункт **Разрыв строки** – в строке **Найти** диалогового окна появится соответствующий символ;

- очистить строку **Заменить на** и нажать клавишу **Пробел** на клавиатуре;

- щёлкнуть мышью по кнопке **Заменить все** для замены всех разрывов на пробел;

- закрыть диалоговое окно замены;

к) используя операцию **Поиск и Замена,** найти в тексте и заменить слова**:** *компютер* на *компьютер, микосхема* на *микросхема* и другие ошибки орфографии и форматирования, сохраняя первоначальное количество абзацев**;**

л) сохранить файл с именем *Замена* в личной папке.

#### **Лабораторная работа 2**

1. Отформатировать текст по образцу Создайте документ следующего вида. Отсортируйте данные в таблице продаж по количеству проданных автомобилей в порядке убывания и посмотрите как изменится диаграмма.

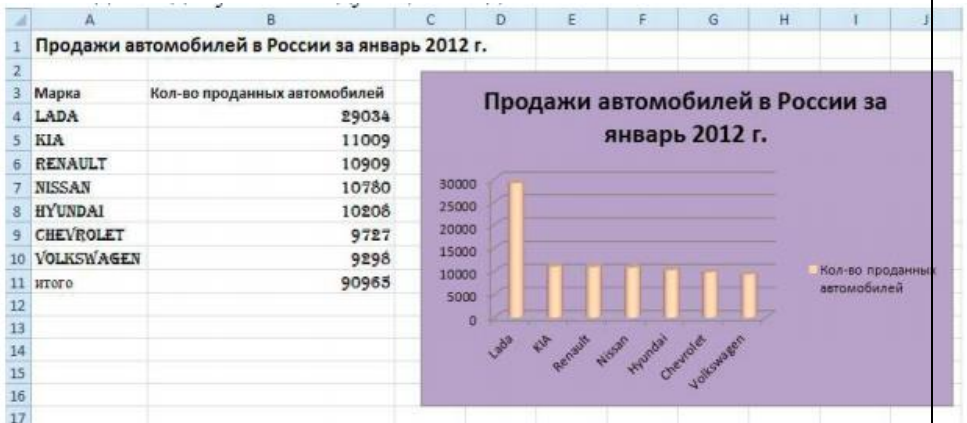

#### Объем продаж в спортивном магазине

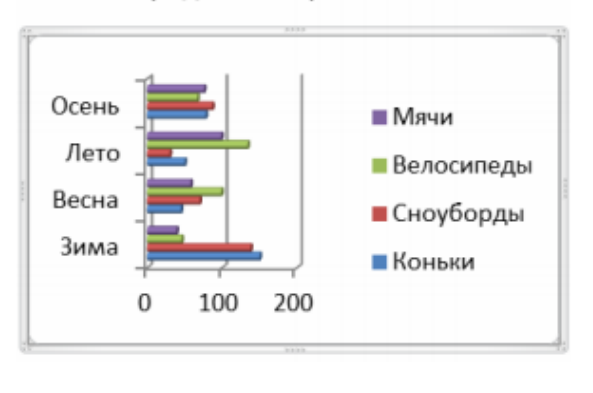

2. Создайте таблицу и на ее основе диаграмму произвольного вида.

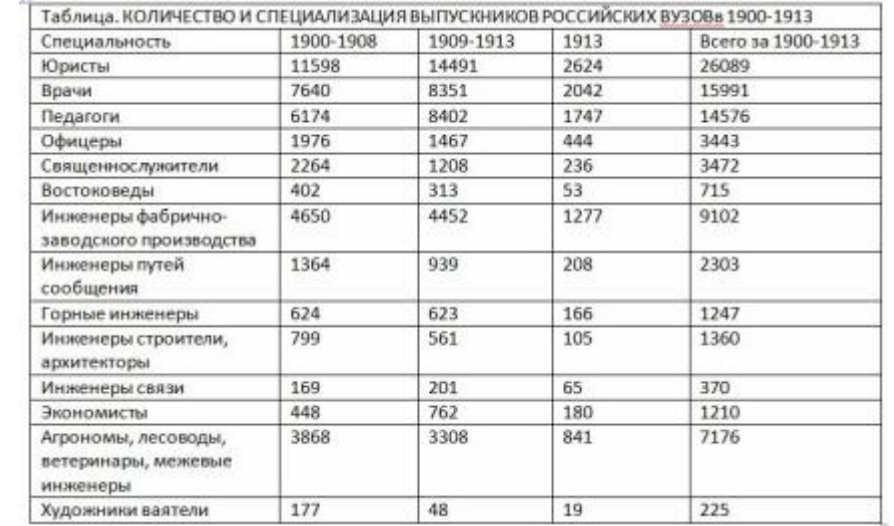

3. Постройте таблицу «Абитуриенты», используя логические формулы. Если сумма баллов за три экзамена не меньше проходного балла, то абитуриент годен, если нет, то остается в резерве. Затем нужно посчитать количество рекомендованных абитуриентов.

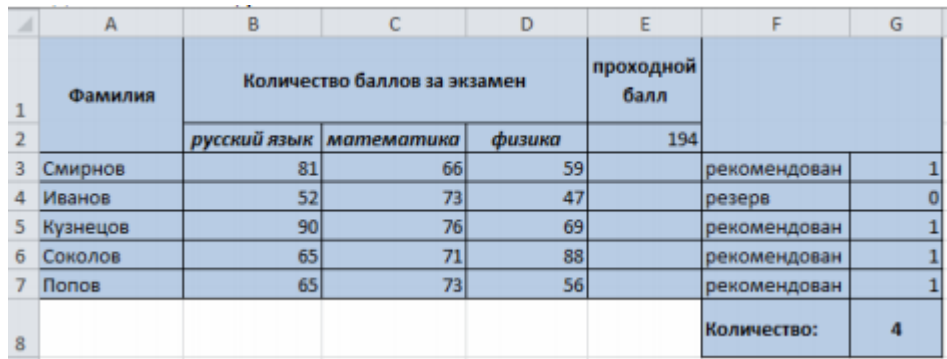

# **Лабораторная работа 3**

**Задание 1.** Создайте новую БД и изготовьте структуру таблицы с информацией о студентах.

# *Порядок работы:*

1.Запустите программу MS Access.

2. В области задач «Создать» необходимо выбрать «Новая база данных».

3.В следующем окне выберите тип создаваемого документа (выберите соответствующую закладку). Вы создаете таблицу, поэтому выберите закладку Таблица (скорее всего, вы в ней и находитесь). Щелкните по кнопке «Создание».

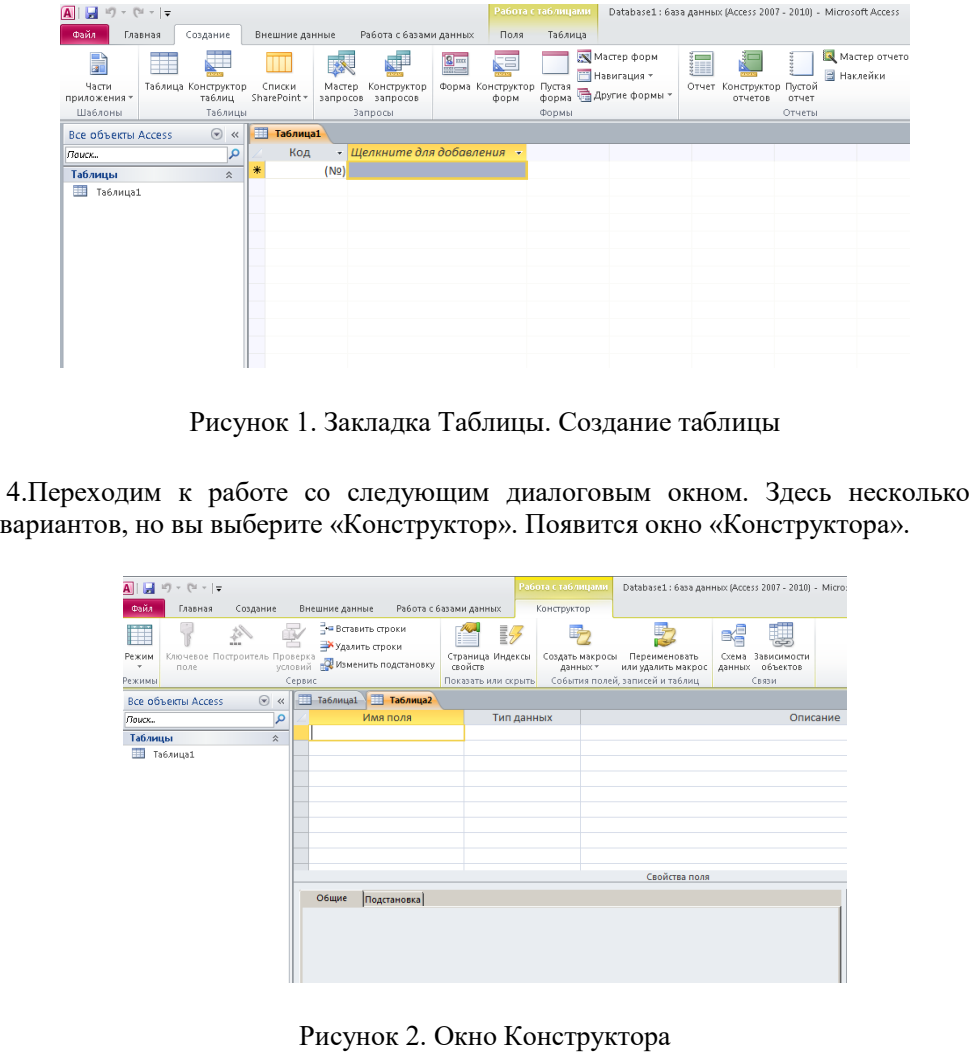

5. В верхней левой клетке введите имя поля (набирайте слово «фамилия») и нажмите на клавишу Enter. В соседней клетке появится тип данных, по умолчанию он задается «Текстовый» (рисунок 3). Любой другой тип выбирается с помощью меню.

**Замечание:** переход от клетки к клетке осуществляется одним из нескольких способов: мышкой, нажатием клавиши Enter, стрелками, клавишей Tab.

6.Заполните поля в «Конструкторе» данными из таблицы 1. Общие свойства полей по умолчанию.

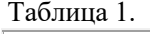

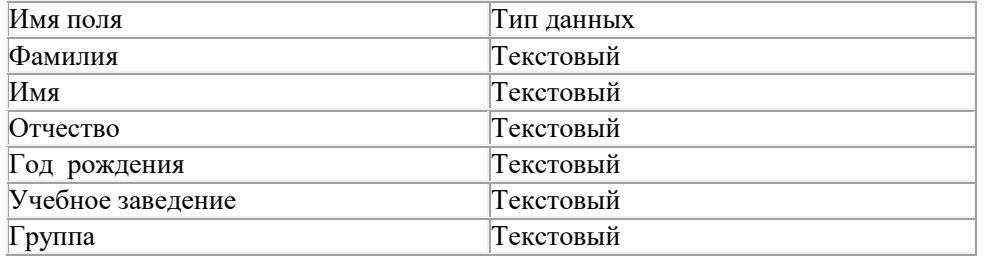

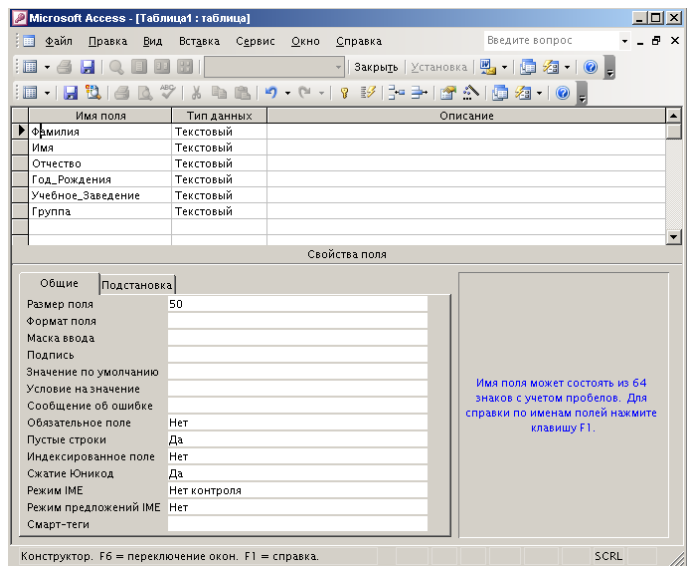

Рисунок 3. Заполнение полей таблицы в режиме Конструктор

7.Закройте таблицу. На вкладке названия таблицы нажимаете правой кнопкой мыши и выбираете пункт меню «Сохранение». В появившемся окне наберите имя таблицы «Список» и щелкните по кнопке «ОК» (рис.4). Появится запрос на создание ключевого поля – уникального поля записи, по которому удобно связывать таблицы. В данном варианте будут самостоятельно появляться числа – номера записей (рис.5). Ответьте «Да».

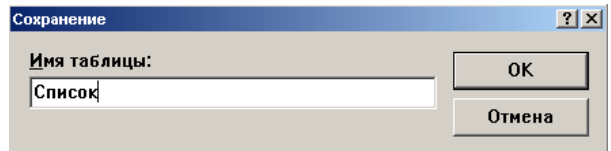

Рисунок 4. Присвоение имени таблице.

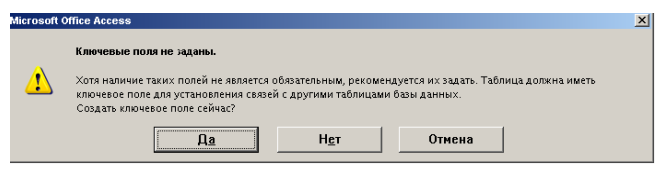

Рисунок 5. Задание ключевого поля.

8.Перейдите в режим таблицы: «Режим» затем «Таблицы». Ввод данных будет производиться в этом режиме. Значение «Код» будет меняться автоматически. Если закончить ввод в ячейку нажатием на клавишу Enter, то маркер перейдет в следующую ячейку.

9.Заполните БД значениями из таблицы 2.

Таблица 2.

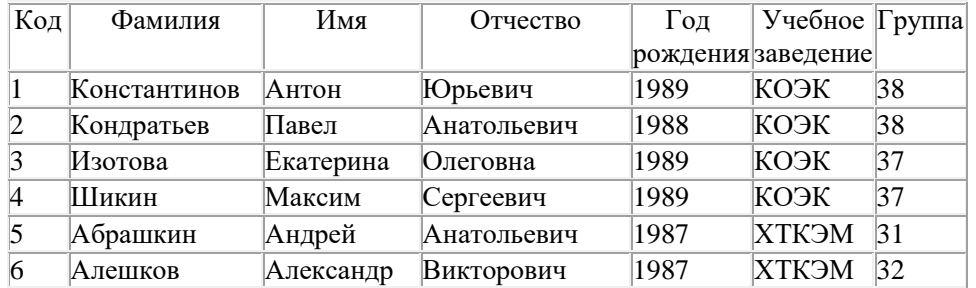

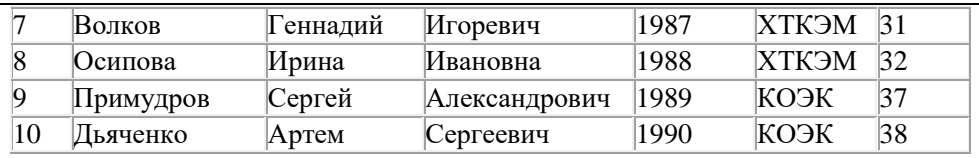

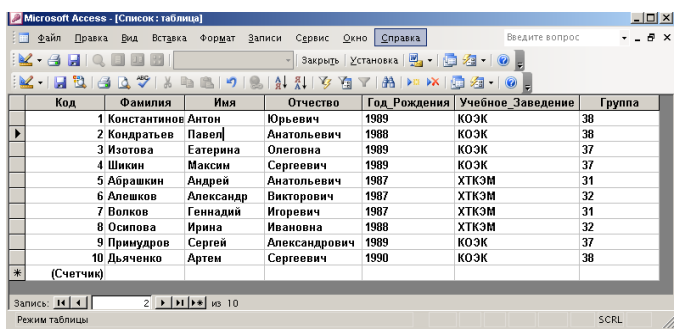

Рисунок 6. Заполнение таблицы данными

**Задание 2.** Выполните редактирование ячеек.

### *Порядок работы:*

 Замените фамилию Осипова на Осипенкова. Для чего выделите редактируемую ячейку и наберите новую фамилию.

 Замените год рождения на 1983. Для этого следует щелкнуть мышкой по нужной ячейке, и она откроется для редактирования. Удалите цифру 8 и введите вместо нее цифру 3.

**Задание 3.** Отсортируйте значения таблицы.

### *Порядок работы:*

*Замечание:* чтобы произвести сортировку значений, нужно поставить курсор в любую ячейку сортируемого столбца и щелкнуть вкладка «Главная - Сортировка по возрастанию (или по убыванию)».

Отсортируйте:

1.Фамилии – по алфавиту (поставьте маркер на любую фамилию в столбце с названием Фамилия и щелкните …. **Сортировка по возрастанию**).

2.Имя – по алфавиту

3. Номер группы – по возрастанию

4.Год рождения – по убыванию

**Задание 4.** Выполнение поиска записей по образцу.

## *Порядок работы:*

1.Установите текстовый курсор в поле «Фамилия».

2.Щелкните вкладка «Главная – Найти», которая позволяет найти запись по введенному значению. В результате появится диалоговое окно рис.7.

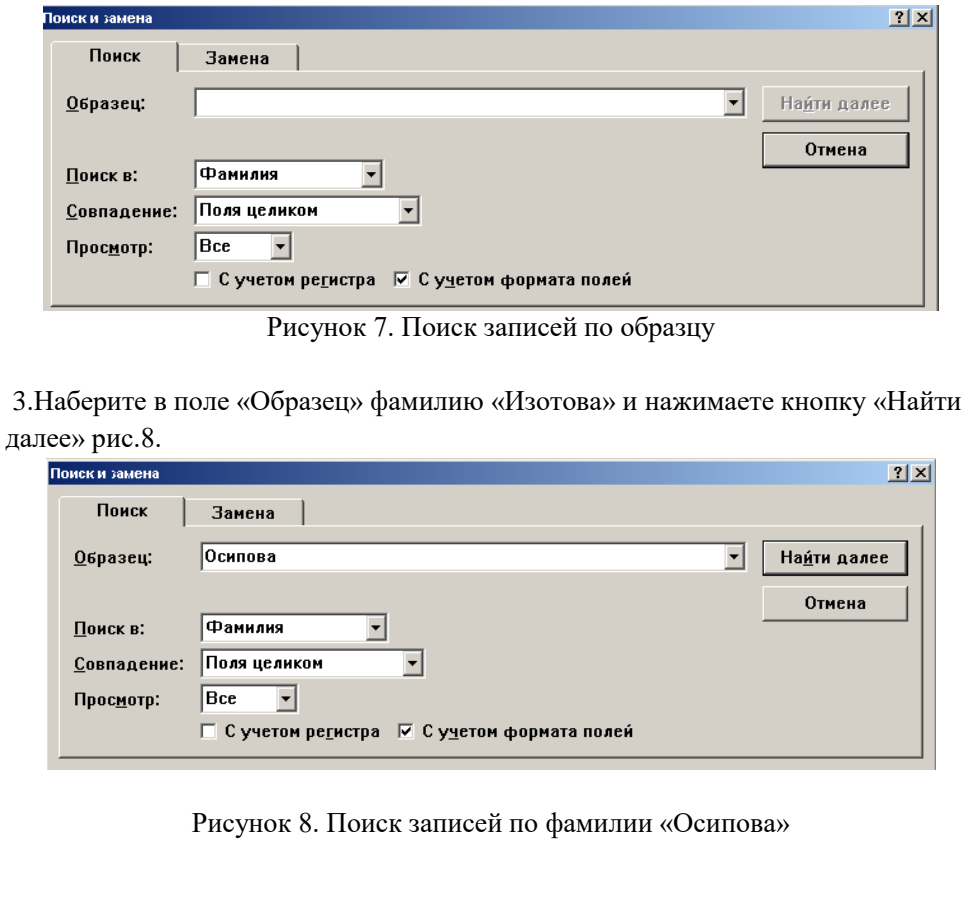